## **Final Discharge Tasks Final Discharge Tasks**

#### **Follow-up Instructions**

To provide follow-up information for your patient:

- 1.Click the **Follow up tab** in the Patient Education window.
- 2.In the Who field, select **Provider Search**. **Note**: If you prefer to choose an organization or clinic, select the button labeled Organization/ Clinic
- 3.In the Search field, type the name of the provider or Organization/Clinic.
- 4. Click **A** to search for your selection.

5.Scroll to your selection.

6.Highlight your selection.

7.Click .

- 8.Fill in the **When** information.
- 9.Select the **Where** address.
- 10.Select the appropriate statement in theComment panel.

11.Click  $\overline{\phantom{a}}$  ok

#### **Interdisciplinary Discharge Form**

 Documented information by various disciplines pulls forward to the Interdisciplinary Discharge Summary form.

- To fill out the Interdisciplinary Discharge form:
- 1. Click C on the Interdisciplinary Discharge bar to display the Physician Discharge section.
- 2.Review the information entered by providers
- 3.Click the **Nursing Discharge Summary-Final**.
- 4.Select the appropriate information for your patient in the Patient Center Plan of Care Reconciliation section.
- 5.Complete the Discharge Continuum of Care section.
- 6. Click  $\checkmark$  to sign the form.

### **Print Patient Discharge Summary**

Click **Print** in the lower right-hand corner.Result: The Patient Summary Report prints. All patient medications are included in thePatient Discharge Summary.

#### **Review Discharge Instructions with Patient**

Once all of the discharge tasks have been completed for your patient, it is your responsibility to:

- 1. Review the discharge instructions with your patient.
- 2. Obtain the patient's signature.
- 3. Copy the signed form.
- 4. Provide the copy of the form to your patient.
- 5. Place the signed copy of the form in your patient's chart.

#### **Acknowledgement of Patient/Responsible Person**

To complete and document the final acknowledgement for discharge compliance foryour patient:

- 1. Click  $\frac{D}{M}$  Depart .
- 2. In the lower left hand corner of the Depart Process window, select

□ Patient/Responsible Person Verbalizes Understanding of Instructions Given Result: Upon acknowledging the patient's understanding, this information is included in the Clinical Summary.

# **Sign/Close Depart Process**

To sign/close the Depart/Discharge process:

1. Click Sign / Close

2.Don't forget to attach all paper documentation to the paper chart.

# **Ascension SE Michigan**

# **PowerChartClinical Documentation**

# **Discharge Documentation (Home)**

- **Review Discharge Order**
- **Patient Diagnosis**
- **Proposed Education**
- **Delete Education**
- **Identify Additional Education**
- **Discharge Instructions**
- **Follow-up Instructions**
- **Interdisciplinary Discharge Form**
- **Print Patient Discharge Summary**
- **Review Discharge Instructions with Patient**
- **Acknowledgement of Patient/ Responsible Person**
- **Sign/Close Depart Process**

# **SDS: Depart Process**

**For assistance,contact your Clinical Transformation Specialist, or the Help Desk**

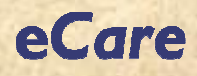

### **Discharge Process**

#### **Overview**

The **provider** should:

- complete the medication reconciliation in eCare.
- document, or attest in eCare, that the medication reconciliation has been completed.

You have received notification, via your PAL, that an order for discharge has been written. Appropriate patient activities must be completed by a provider when the patient is ready for discharge. **You, as the RN, must review the patient's electronic medical record to complete the discharge process**.

#### **Review Discharge Order**

To view your patient's discharge order from the PAL :

- 1. In the All Order column, double-click  $\partial d$ . Result: The Discharge Patient to (To Home) order displays.
- 2. Click **Apply**. Result: The order for discharge displays.
- 3. To complete nurse review, click **Review**. Result: Your name is recorded with the order history.
- 4. Double-click your patient's name.
- 5. Click **R** Depart

Result: Your patient's Patient Discharge Summary displays with all the discharge information completed by the provider.

**Important**: Within the navigator section, the sections completed by the provider display with a blue check mark.

# **Patient Education**

#### **Patient Diagnosis**

 **A patient diagnosis is not required in eCare.**If the patient's diagnosis **has been entered into eCare (by the provider)** the system automatically populates **suggested** patient education. If a diagnosis has been added, the Diagnosis bar displays with a blue check mark and any diagnoses added by the provider displays below the Diagnosis bar.

#### **Proposed Education**

You, the RN, must:

- review the proposed education forappropriateness.
- Acknowledge, revise, delete or identify additional education based on your review.

To review the **suggested** education provided by eCare:

- 1. Click **Come the Patient Education/Follow Up** bar to display the suggested education.
- 2. Click on each of the topics to review the content provided.
- 3. Click in the text box to make changes, deletions or additions to the education text.
- If the information is appropriate as is, click  $\overline{\text{OK}}$  next to the cancel button.
- If revisions to the content are needed, make the changes, deletions or additions then clickOK ... next to the cancel button.

#### **Delete Education**

To **delete** education suggested for your patient:

- 1. Click the  $\mathcal X$  that precedes the education you want to delete.
- 2. Click **in the Remove Instructions** window.

Result: The suggested education is removed from the patient's chart.

# **Patient Education**

#### **Identify Additional Education**

You may manually select appropriate education for your patient if:

- the provider did not enter a diagnosis ineCare
- you, or the provider, determine that additional education would benefit your patient

To access **additional education**, in thesystem, for your patient:

- 1. Click Con the Patient Education/Follow Up bar.
- 2. In the Search field, type a word contained in the topic for which you want to provideeducation/information to your patient.
- 3. Click **All** to the right of the Search field. Result: The results of your search displayin the Detail panel.
- 4. Double-click the appropriate topic.
- 5. Complete any pertinent information.
- 6. Click  $\overline{\phantom{a}}$  ok

#### **Discharge Instructions**

The **provider** creates the basic discharge instructions for your patient. You, the nurse, will use the information that the provider documented to provide your patient with appropriate education materials.

 **Note**: Information entered displays on the patient summary provided to the patient at discharge.